## **DIRECTIONS FOR VIEWING AND COMMENTING ON A PENDING DRILLING PERMIT APPLICATION OR LOCATION ASSESSMENT**

**When an oil company submits applications to drill a new well or recomplete an existing, producing well, the applications are posted on the COGCC website. By COGCC rule, these applications are available for Public Comment for a period of 20 days after posting.**

Drilling a new well requires 2 permit applications:

- The Application for a Permit to Drill, Form 2, addresses the drilling and completion of the well below the ground.
- The Oil and Gas Location Assessment, Form 2A, addresses the construction of the well site location on the surface of the land.

## **Please follow the steps below to access and review the posting for either of these permit applications.**

- 1. Go to the COGCC website: <http://cogcc.state.co.us/>
- 2. Select the **PERMITS** link from the list in the dark blue border on the left side of the home page.
- 3a. For a Form 2, Application for Permit to Drill, select the **desired county** from the drop down list and click the **Go!** button:

**All Pending Applications for**  All Counties

**County**  Go!

3b. For a Form 2A, Oil and Gas Location Assessment, select the **desired county** from the drop down list and click the **Go!** button:

## **All Pending Location Assessments for**  All Counties  $\Box$ County  $\Box$ Go!

- 4. From the list generated, click on the **blue number** in the *Status* column (the fifth column from the left) for the application you wish to view and/or comment on. This will open a new window with an automatic login to the eForm program.
- 5a. To View an Application Form:
	- Click on the **View** button (second column from the right) in the line of information for this application.
	- A .pdf version of the application will open in a new window.
- 5b. To View the Attachments:
	- Click on the **[ … ]** button under *Attachments* (fourth column from the right) in the line of information for this application.
	- To view an attachment on the list, click on the **View** button at the right end of the line for the attachment.
	- To return to the application listing, click the **Close** button.
- 5c. To View the Comments:
	- Click on the **Comment** button (third from the right) in the line of information for this application.
	- To return to the listing, click the **Exit Comments** button.
- 6. To Make a Comment:
	- Click on the **Comment** button (third from the right) in the line of information for this application.
	- Click on the **New Comment** button.
	- You will be asked to enter text to validate your comment. Enter the text in the box and click the **Verify Text** button at the bottom.
	- **Enter your comment** in the comment box. You may copy and paste text from a different program.
	- Your comment will become part of the public record of the application. Your name, e-mail address and phone number, if entered, will not be visible to other public users.

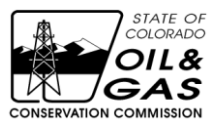